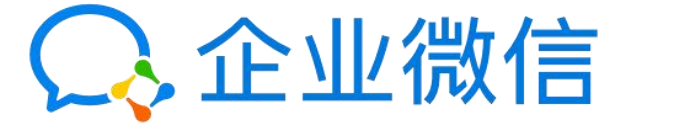

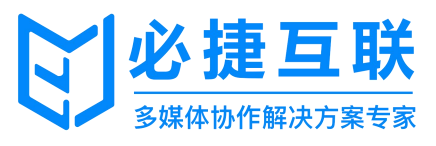

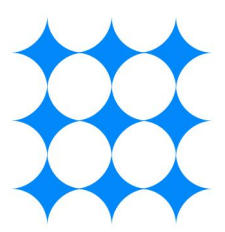

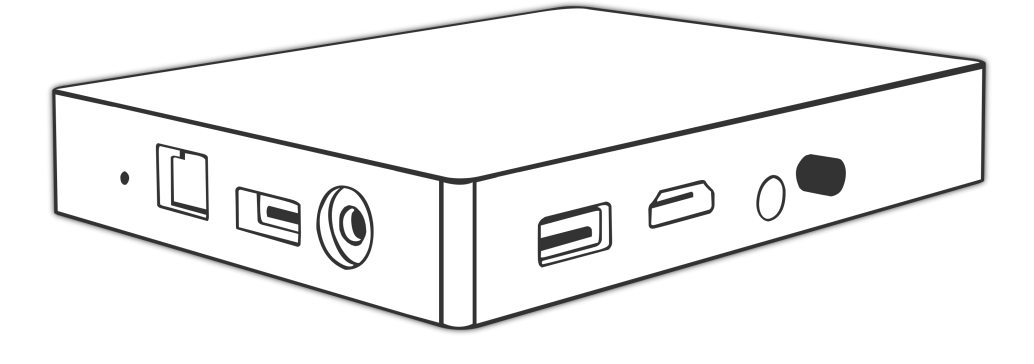

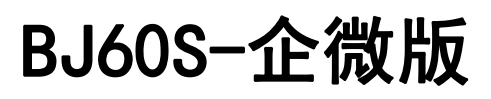

多媒体协作系统

# 用户手册

# 目类

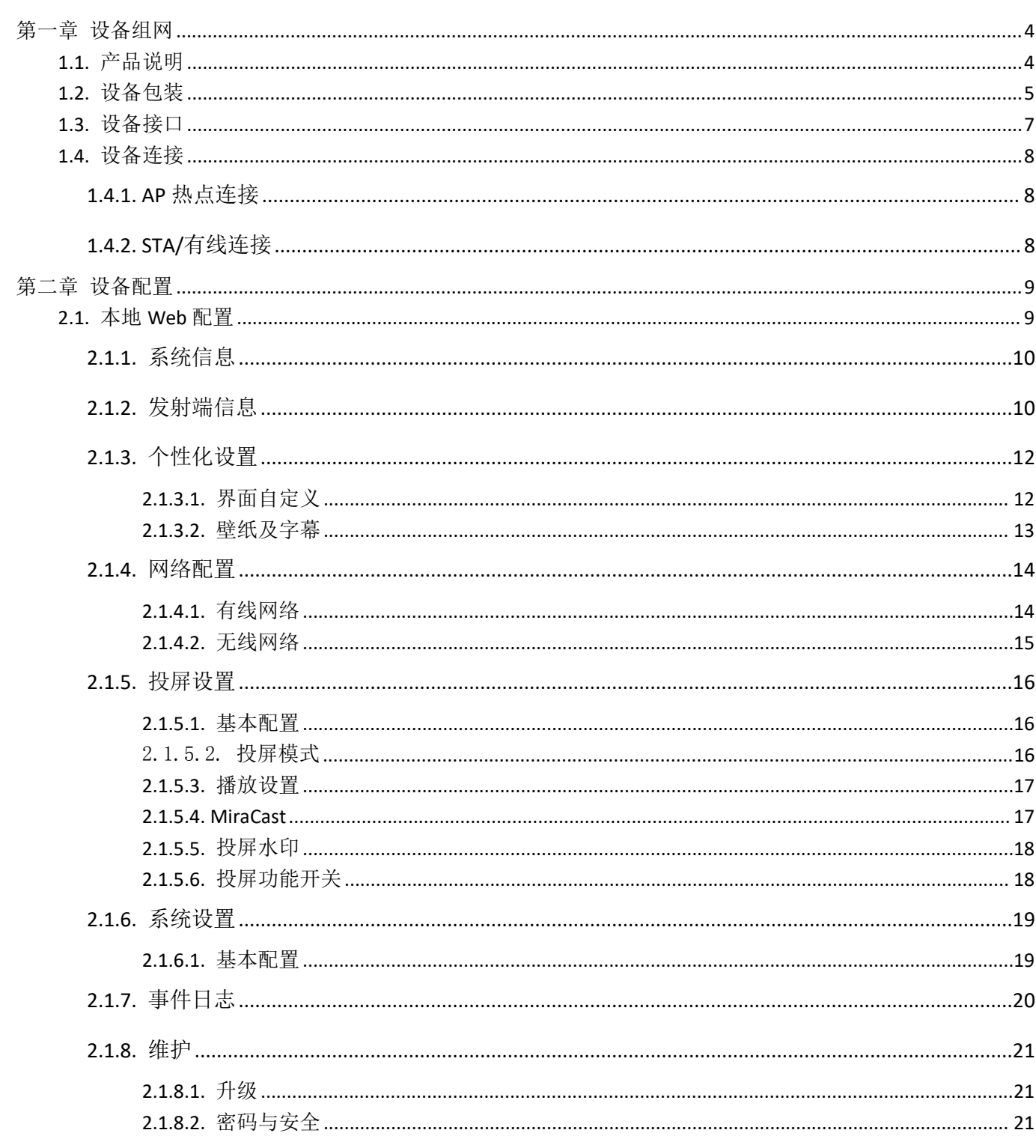

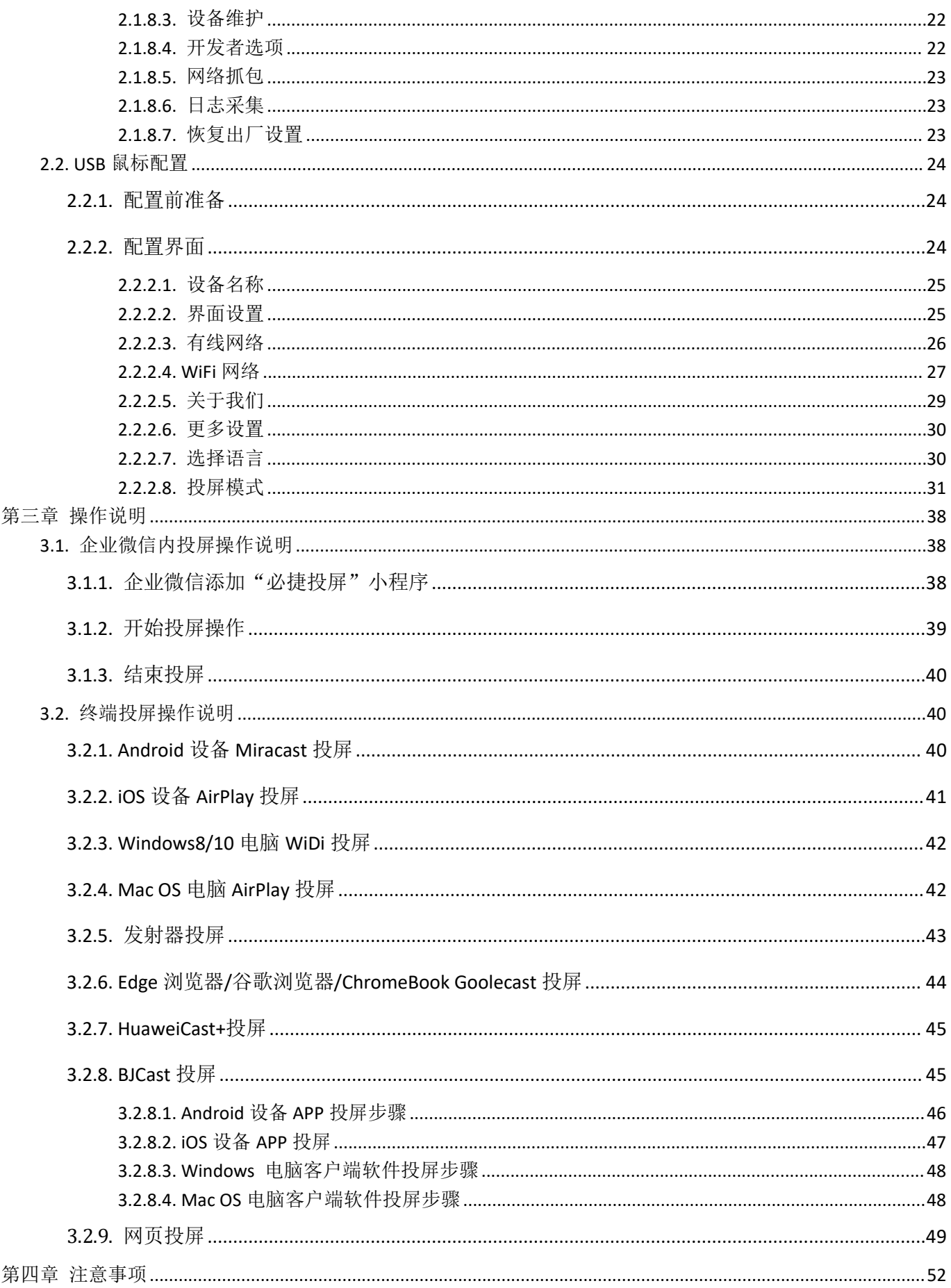

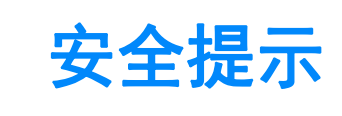

开始使用**BJ60S企微版**型多媒体协作系统之前,请仔细阅读本使用手册并妥善保管以便将来查阅。

欲关掉主电源,必须将插头从电源插座拔出。 电源插座应该尽量安装在靠近无线同屏设备,易于操作。

为防触电,请勿打开机壳。 有关维修事宜请委托给有资格的设备维修服务人员。

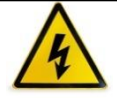

本符号用来警告用户:多媒体协作系统内的未绝缘电源可能足以导致电击。因此,请勿接触多媒体 协作系统内部的任何部件,以防发生危险。

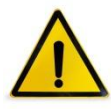

本符号用来提醒用户:包含有关无线同屏设备的操作及维修的重要信息。 应仔细阅读本信息,以免发生问题。

**警告:为了防止火灾或者电击,应避免多媒体协作系统淋雨或者暴露在潮湿之处。 除非电源管脚被完全插入,否则多媒体协作系统的插头不能用在延长线电源插座或其他插座上。**

#### **重要安全措施**

这些安全指示可令本多媒体协作系统维持长久的使用寿命,并可防止火灾和电击。请仔细阅读并留意所有的警告。

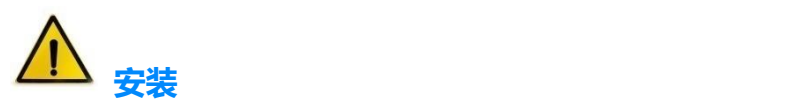

- 请勿将本多媒体协作系统放置在下列环境中:
	- ▶ 不稳的车、架子或桌子;
	- ▶ 靠近水、浴池或者潮湿的房间;
	- 阳光直射、靠近加热装置或热辐射装置的地方;
	- ▶ 多尘、多烟或多蒸汽的环境;
	- 纸张或布上, 垫子或地毯上。
- 若您欲将多媒体协作系统安装在天花板上:
	- ▶ 切勿自行安装;
	- 安装工作必须委托有资格的技术人员进行,以确保规范操作,并可防患人身伤害;
	- 天花板必须牢固,能够充分承受多媒体协作系统的重量(含支架),而且必须依照当地建筑规范进行安 装;
	- 详情请咨询当地经销商。

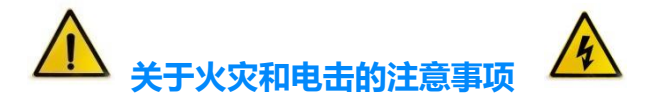

- 为避免热气积聚在多媒体协作系统内部,须确保通风状态良好且通风口不被阻塞。在多媒体协作系统和墙壁 之间至少需留出 10 厘米间隔。
- 切勿让纸和纸屑等异物掉入多媒体协作系统内部。切勿将铁丝或者螺丝等金属物体插入设备内。若发现有物 体调入设备内部,须立即断开电源,然后委托有维修资格的维修服务人员取出物体。
- 切勿在多媒体协作系统上面放置任何物体。
- 雷雨天不要触摸电源插头。此举可能引起电击或者火灾。
- 多媒体协作系统电源适配器的操作电源为 100~240 伏特 50/60 赫兹交流电。在使用本设备之前,须确认所 用电源是否符合设备要求。
- 小心使用电源线,破损或者磨损的电源线可能引起电击或火灾。
	- 切勿使用非本设备附带的电源线;
	- ▶ 切勿过度弯曲或拉扯电源线;
	- 切勿把电源线放在设备或者其它重物下面;
	- ▶ 切勿用毯子等其它软材料覆盖电源线;
	- ▶ 切勿加热电源线;
	- 切勿用湿手触摸电源插头。
- 在下列情况下需关闭多媒体协作系统,拔掉电源线并请有维修资格的维修服务人员维修设备:
	- ▶ 电源线或插头损坏或磨损;
	- 有液体流入设备或设备被暴露于雨水;
- 您按照用户手册里的说明操作,但设备还不能正常工作;
- ▶ 设备被摔到地上或机箱破损;
- ▶ 设备性能出现明显异常变化,表明需要维修了。
- 移动设备时须断开电源线和其它电线。
- 清洁机箱前应关闭设备并拔掉电源线。
- 如果设备很长时间不使用,请关闭设备并拔掉电源线。

# <span id="page-6-0"></span>第一章 设备组网

# <span id="page-6-1"></span>**1.1.**产品说明

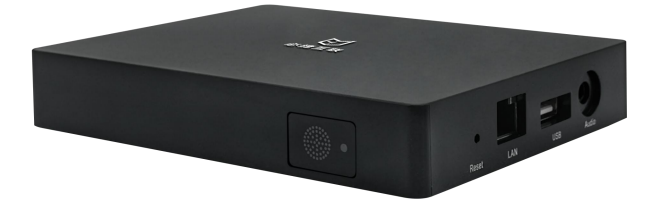

BJ60S-企微版多媒体协作系统是必捷互联联合企业微信推出的一款支持企微用户会议协作和内部沟通的设 备,能够实现视频会议内容的无线传输和展示,将传统的会议室投屏提升至全新的移动化、智能化水平。兼容 Airplay、Miracast、WiDi、BJCast 无线投屏协议,支持智能手机、PC 电脑通过无线方式进行屏幕镜像同屏显 示,是企业高效办公、教育无线显示、展会产品发布的最佳选择。

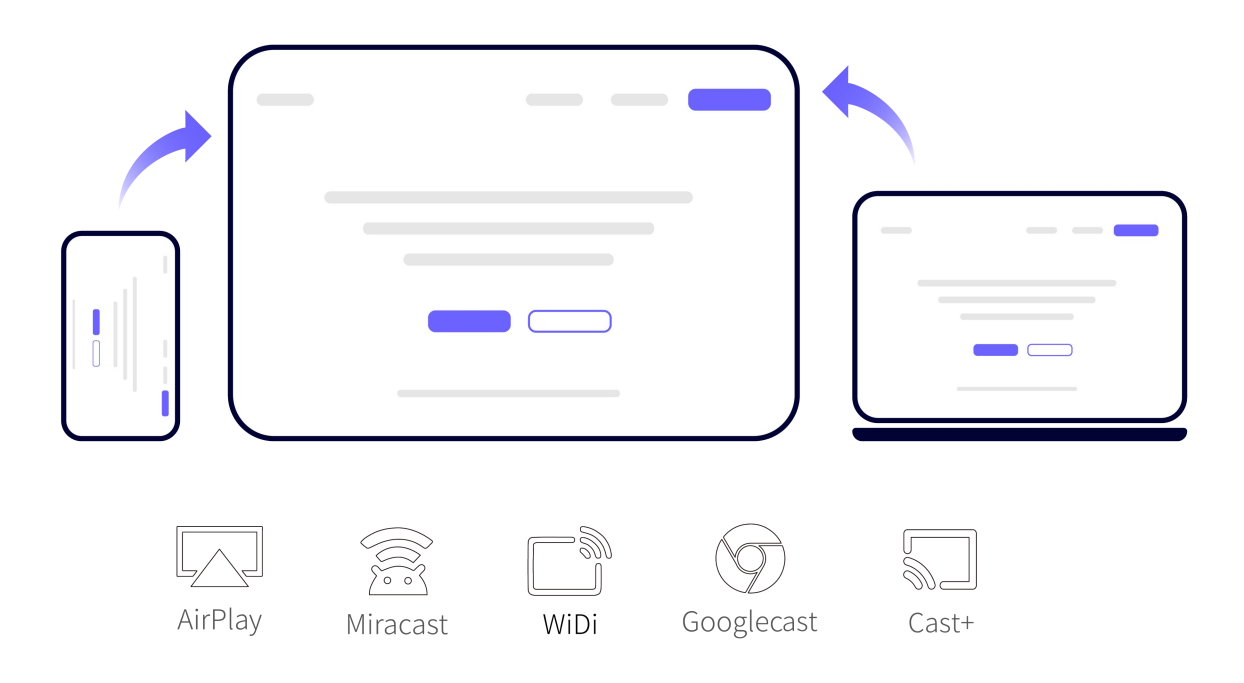

#### **主要优势:**

- **企微内应用投屏:**支持企业微信内投屏功能,基于局域网的 WebRTC 投屏技术,采用投屏码投屏方案。
- **BYOD 无线投屏:**兼容 **AirPlay、Miracast、WiDi、Googlecast、HuaweiCast+**原生协议,无需安 装软件即可投屏。
- **白板批注:**可流畅书写,支持多彩画笔、屏幕清除、内容圈画、书写移动、内容复制、文件保存、二维 码分享等功能。
- **投屏反控:**支持 USB Touch 反向控制,支持 Android 手机和 Windows/Mac 电脑投屏反控。
- **弱网优化:**支持弱网传输对抗,可在 10%~20%的网络丢包率情况下仍能流畅稳定投屏。
- ▶ **信息发布:** 内置图片、视频、字幕推送功能, 通过管理平台, 自定义设置信息发布的内容。
- **投屏状态监测:**支持投屏分辨率、丢包率、码率、帧率及信号强度信息显示。
- **开机动画:**支持将视频文件设置维设备开机动画,可设置多个视频动画循环播放。
- ▶ Web 认证: 支持 Portal 登录认证, 提供更安全的网络连接服务。
- **集控管理:**可接入必捷统一管理平台,支持远程管控,支持统一运维管控。
- ▶ 热点覆盖: BJ60S-企微版支持 AP 热点功能, 可以提供本地热点覆盖。
- ▶ 独立音频: 提供独立的 3.5mm 音频输出接口, 方便音响系统集成。
- **支持缩放:**多路投屏情况下,可触碰图标放大目标画面。
- **▶ USB 发射器投屏 (选配):** 可选配 USB 按键发射器, PC (windows/Mac) 电脑即插即用无线投屏显 示。

#### **注释:**

- <sup>1</sup> **Miracast<sup>①</sup>**:Miracast 用户可以尽情在大屏电视上浏览智能手机拍下的照片,通过会议室投影仪实时共享笔记本屏幕, 或者在平板电脑上收看家庭电视机顶盒的直播节目。Miracast 通过 Wi-Fi CERTIFIED Wi-Fi Direct™形成连接,无需接入 任何 Wi-Fi 网络。
- <sup>2</sup> **AirPlay<sup>②</sup>**:AirPlay 协议是美国苹果公司在 [iOS](http://baike.baidu.com/view/158983.htm) 及 OS X 系统中加入的一种播放技术,可以将 iPhone、iPod [touch](http://baike.baidu.com/view/1143407.htm)、 iPad 及 [Mac](http://baike.baidu.com/view/32702.htm) 上的视频镜像传送到支持 Airplay 的设备。
- **3 WiDi<sup>③</sup>:**WiDi(Intel WirelessDisplay)全称为无线高清技术,它是通过 WiFi 信号来实现电脑和显示设备的无线连接。
- <sup>4</sup> **BJCast<sup>④</sup>**:BJscast 协议为我司自主研发的无线同屏协议,支持移动设备之间的镜像画面传输和共享。

## <span id="page-7-0"></span>**1.2.**设备包装

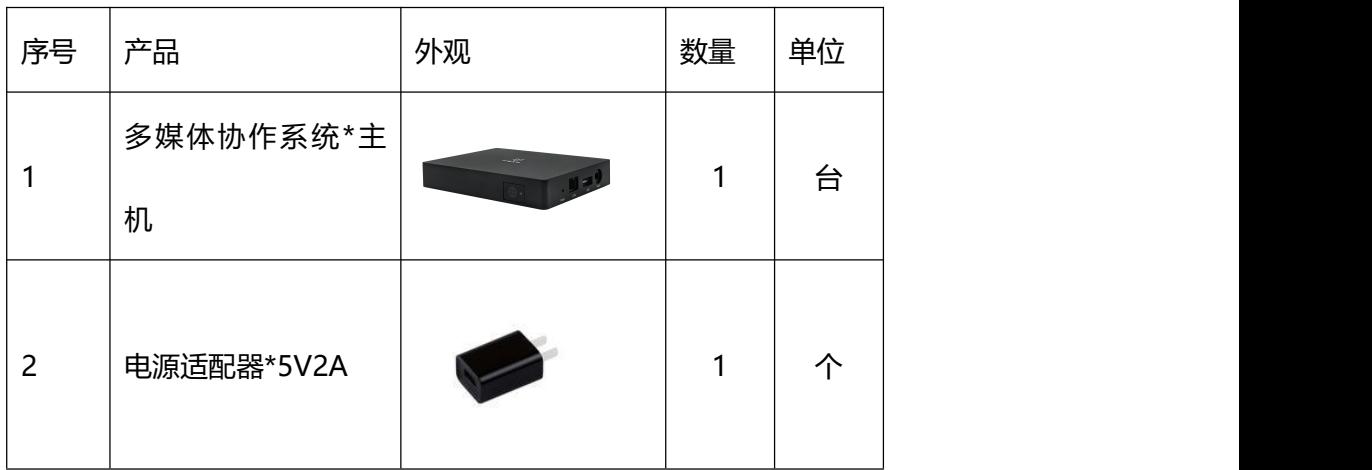

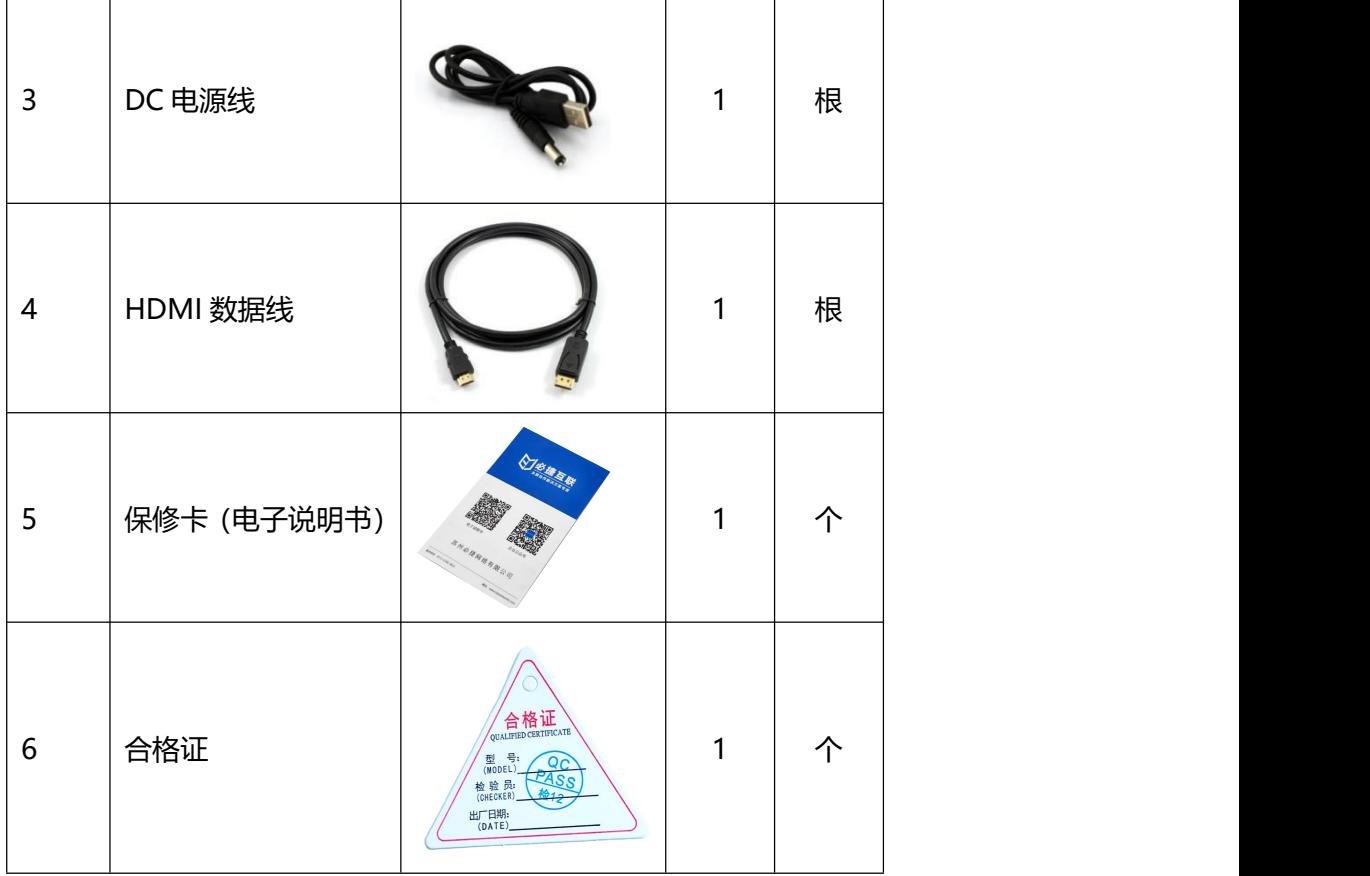

# <span id="page-9-0"></span>**1.3.**设备接口

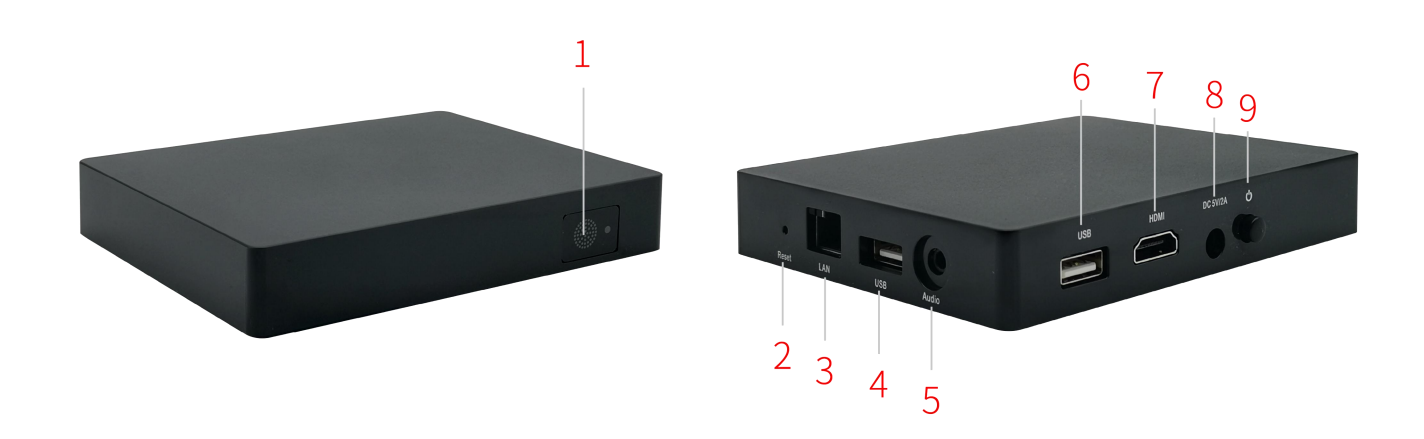

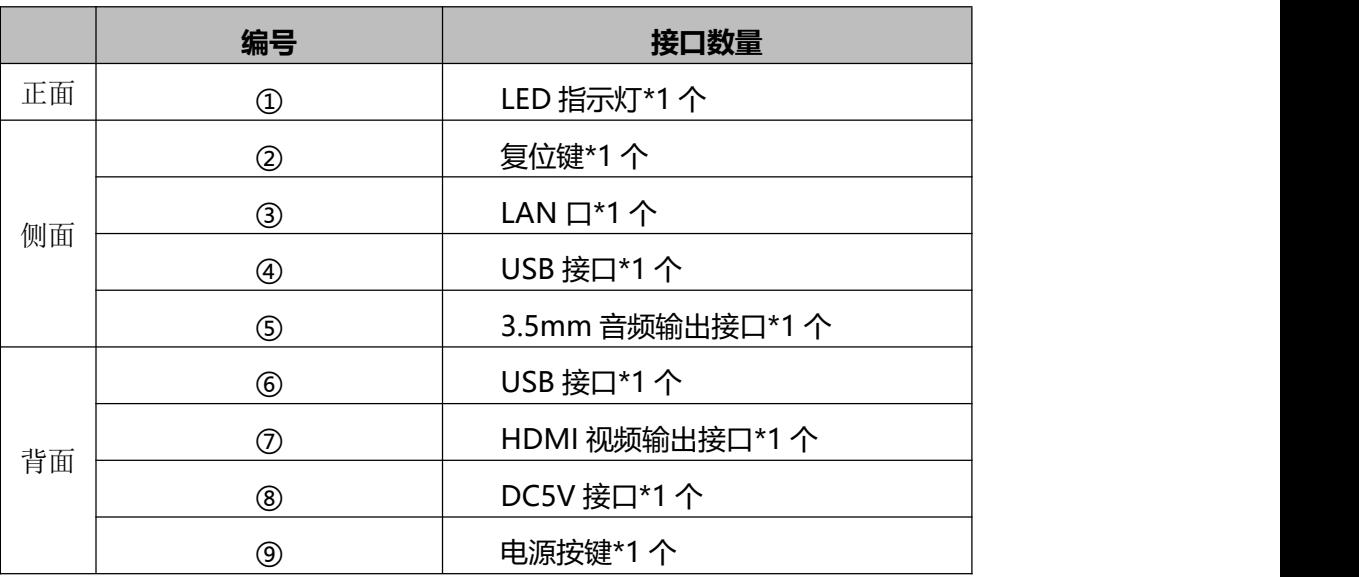

## <span id="page-10-0"></span>**1.4.**设备连接

# <span id="page-10-1"></span>**1.4.1. AP** 热点连接

将多媒体协作系统与电视机(或投影仪)通过 HDMI 线缆连接,BJ60S-企微版通电运行。 多媒体协作系统首次开机默认开启 AP 热点,手机、PC 可直接连接 BJ60S-企微版的 SSID 进行投屏。 **AP 热点 SSID 名称同设备名称,默认连接密码:12345678**

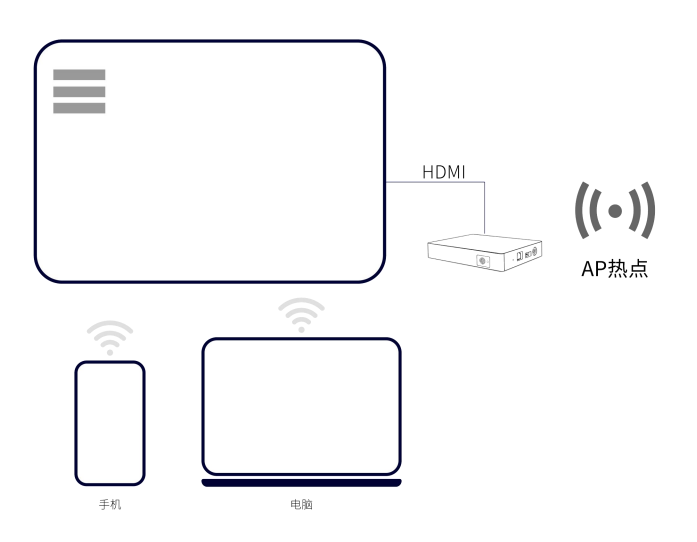

## <span id="page-10-2"></span>**1.4.2. STA/**有线连接

将 BJ60S-企微版多媒体协作系统与电视机 (或投影仪) 通过 HDMI 线缆连接, BJ60S-企微版通电运行。 多媒体协作系统可以设置成 STA 模式 (通过 WiFi 连接到企业内部局域网), 或者直接插入网线将 BJ60S-企微 版接入企业内部网络。(网络连接方式详见 2.1.4 章节)

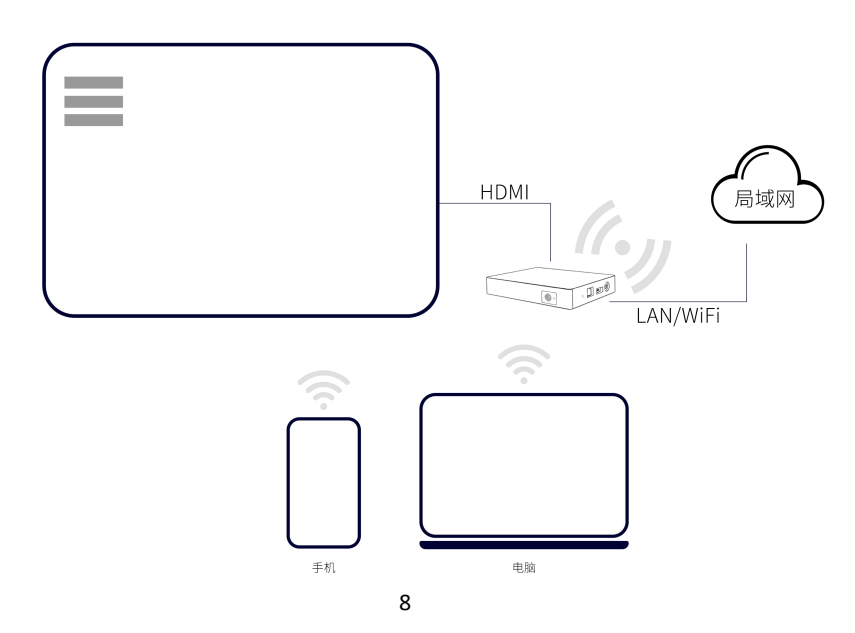

# <span id="page-11-0"></span>第二章 设备配置

# <span id="page-11-1"></span>**2.1.**本地 **Web** 配置

确保电脑连接协作系统终端的 AP 热点或者电脑和协作系统终端连接同一个局域网;

浏览器输入协作系统终端 IP 地址(连接同一局域网下输入 WLAN 的 IP 地址;连接协作系统终端的 AP 热点输

入 LAN0 的 IP 地址); 输入账号和密码点击登录, 可登录本地 Web 页面进行配置管理。

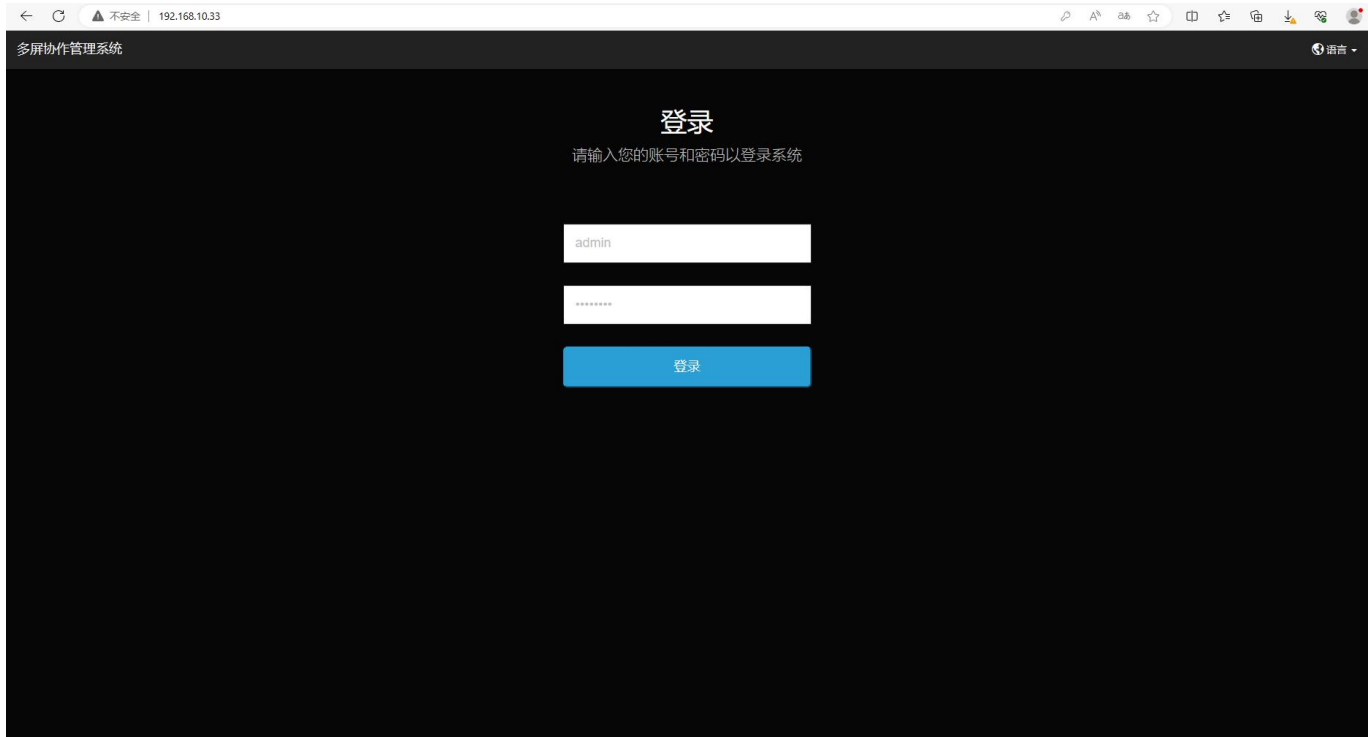

初始账号和密码:

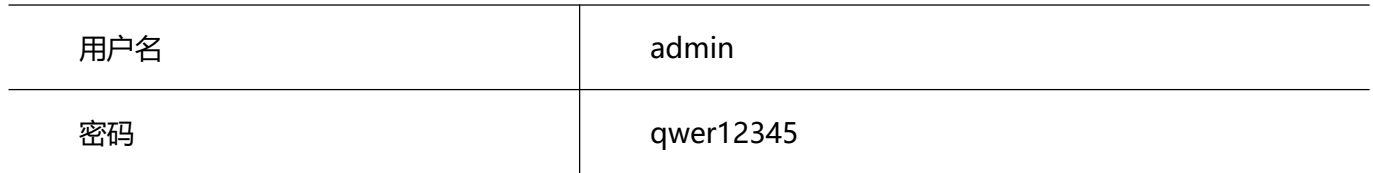

 $\overline{a}$ 

# <span id="page-12-0"></span>**2.1.1.** 系统信息

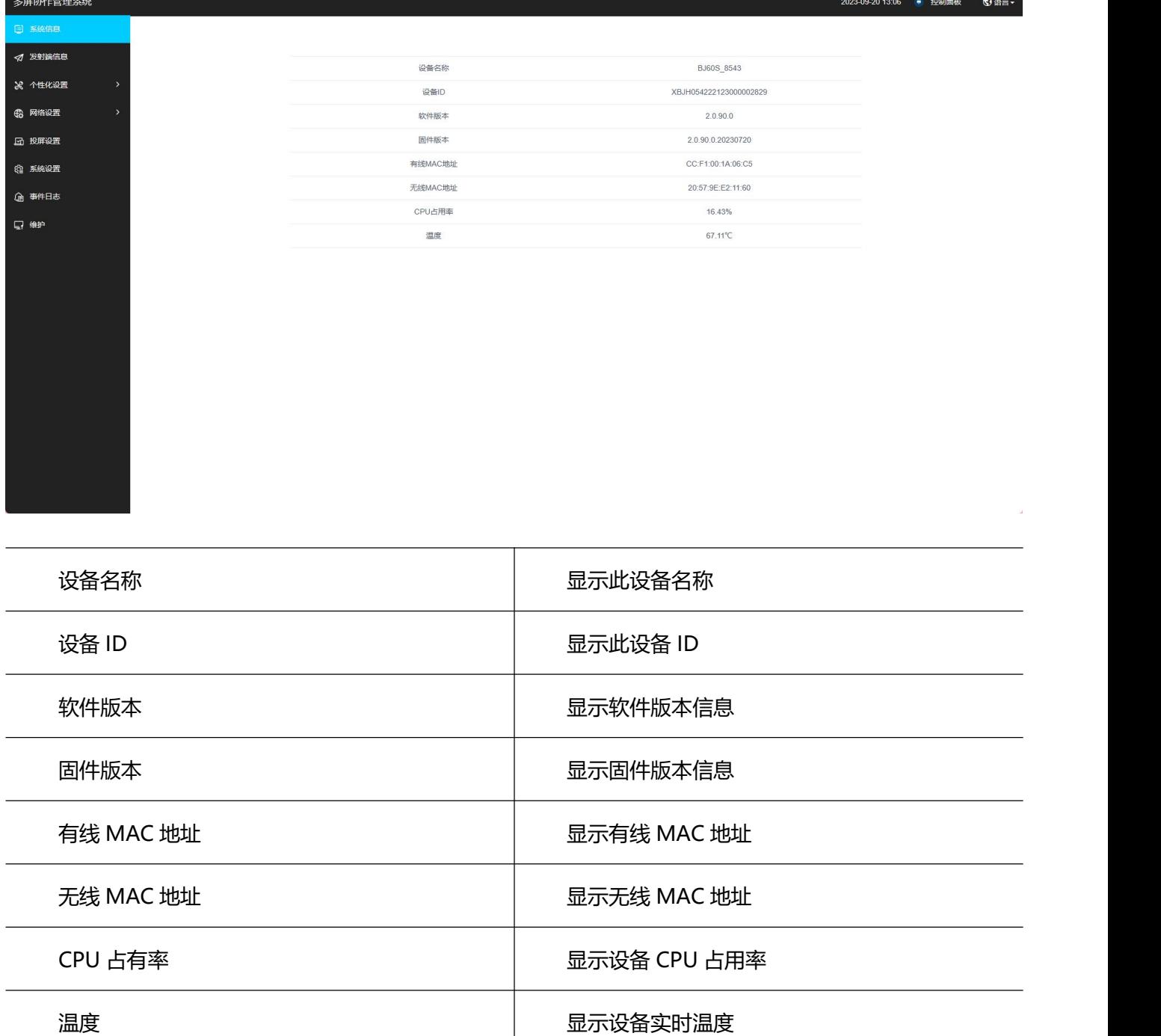

# <span id="page-12-1"></span>**2.1.2.** 发射端信息

显示设备投屏状态。

#### **用户手册 设备配置**

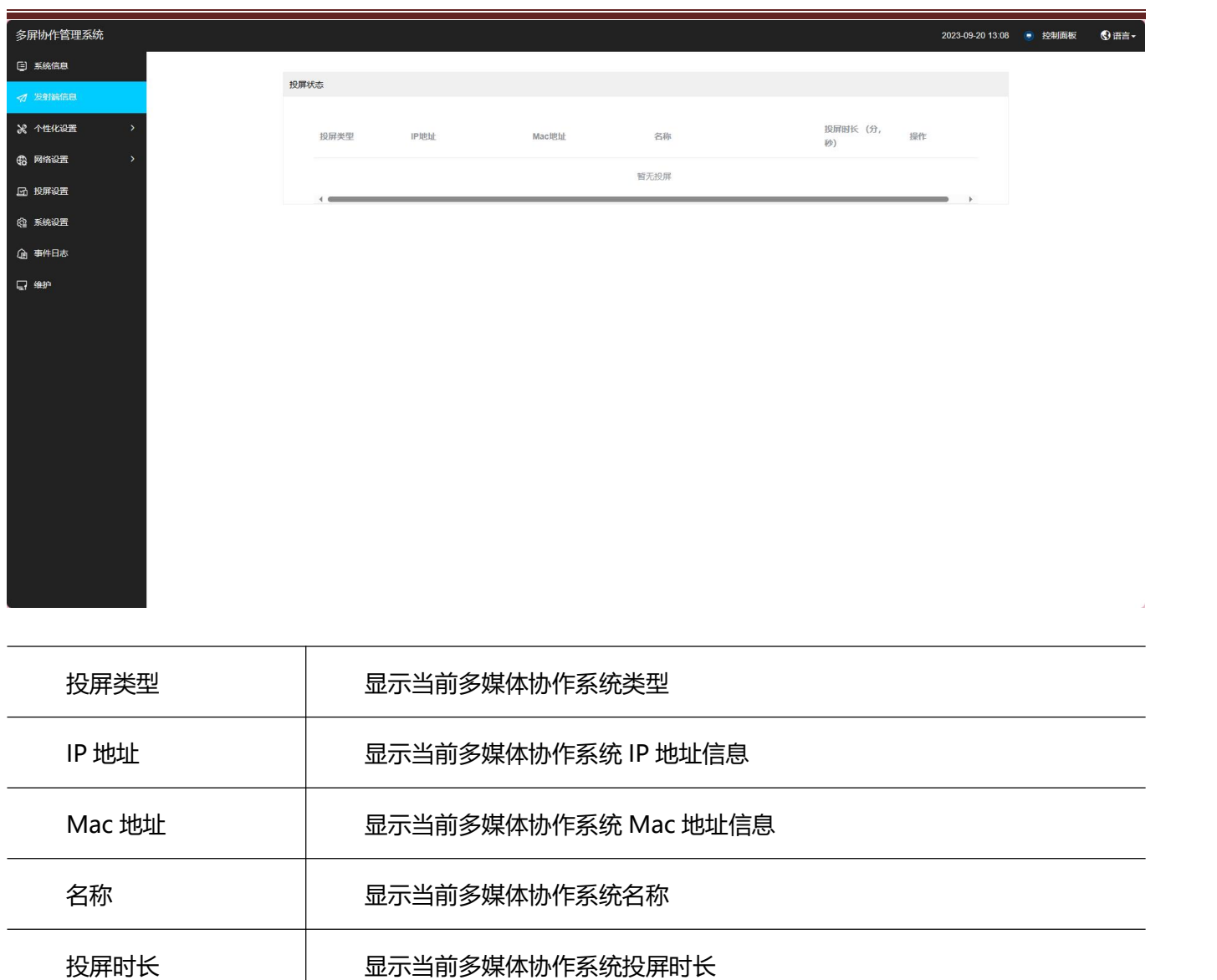

# <span id="page-14-0"></span>**2.1.3.** 个性化设置

# <span id="page-14-1"></span>**2.1.3.1.** 界面自定义

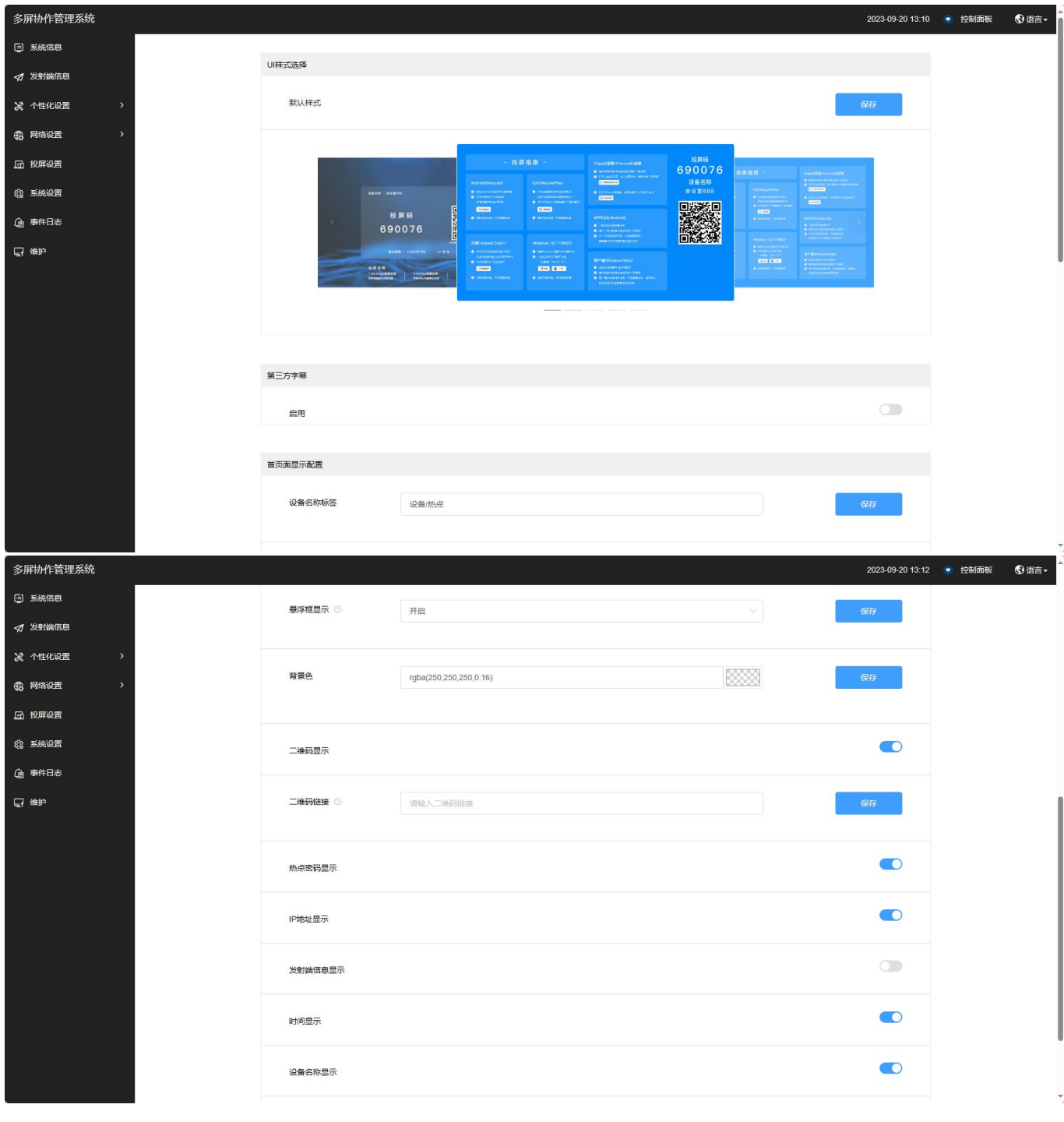

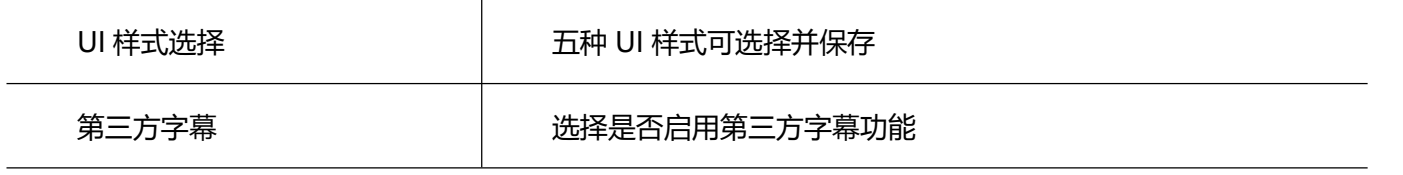

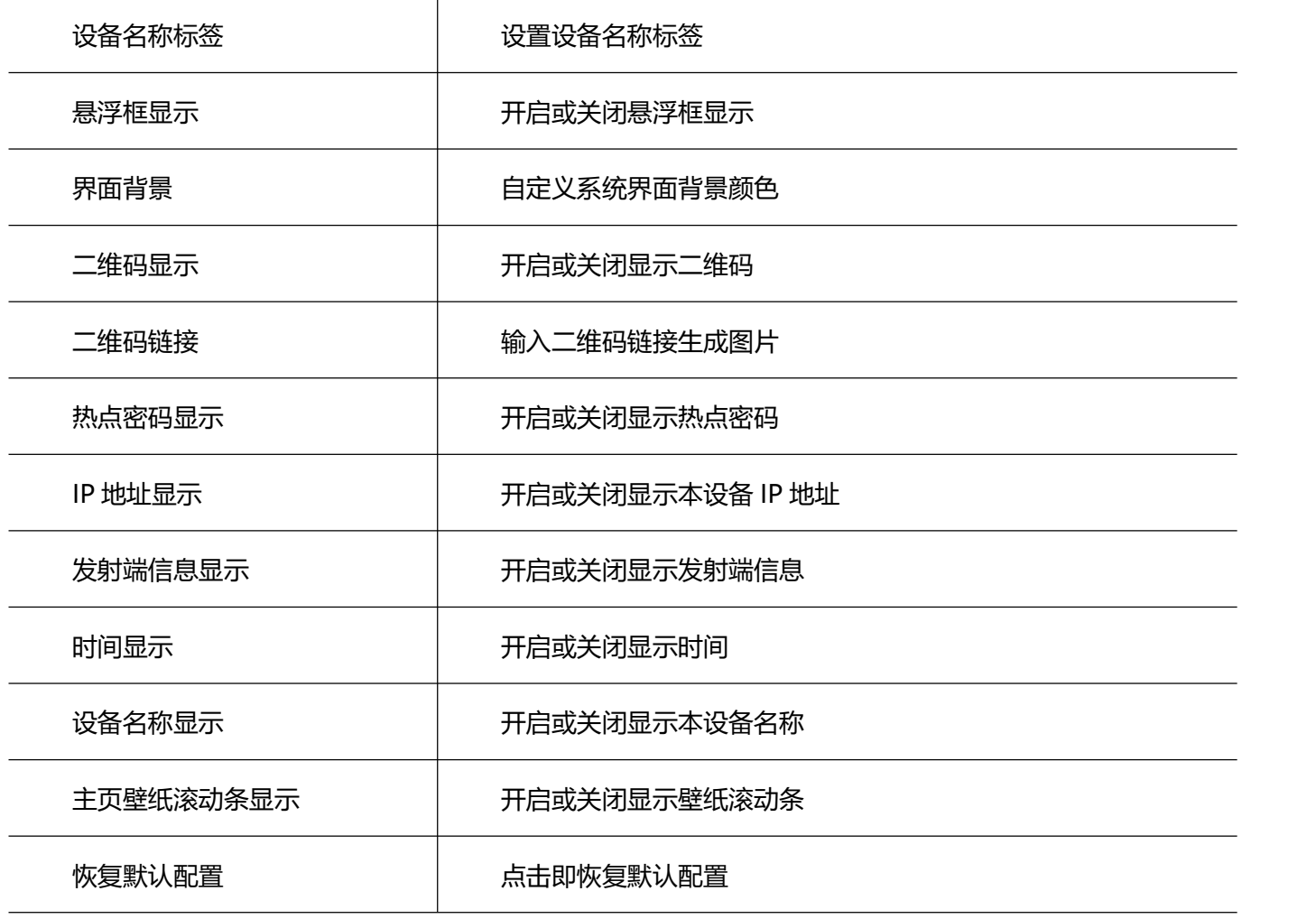

#### <span id="page-15-0"></span>**2.1.3.2.** 壁纸及字幕

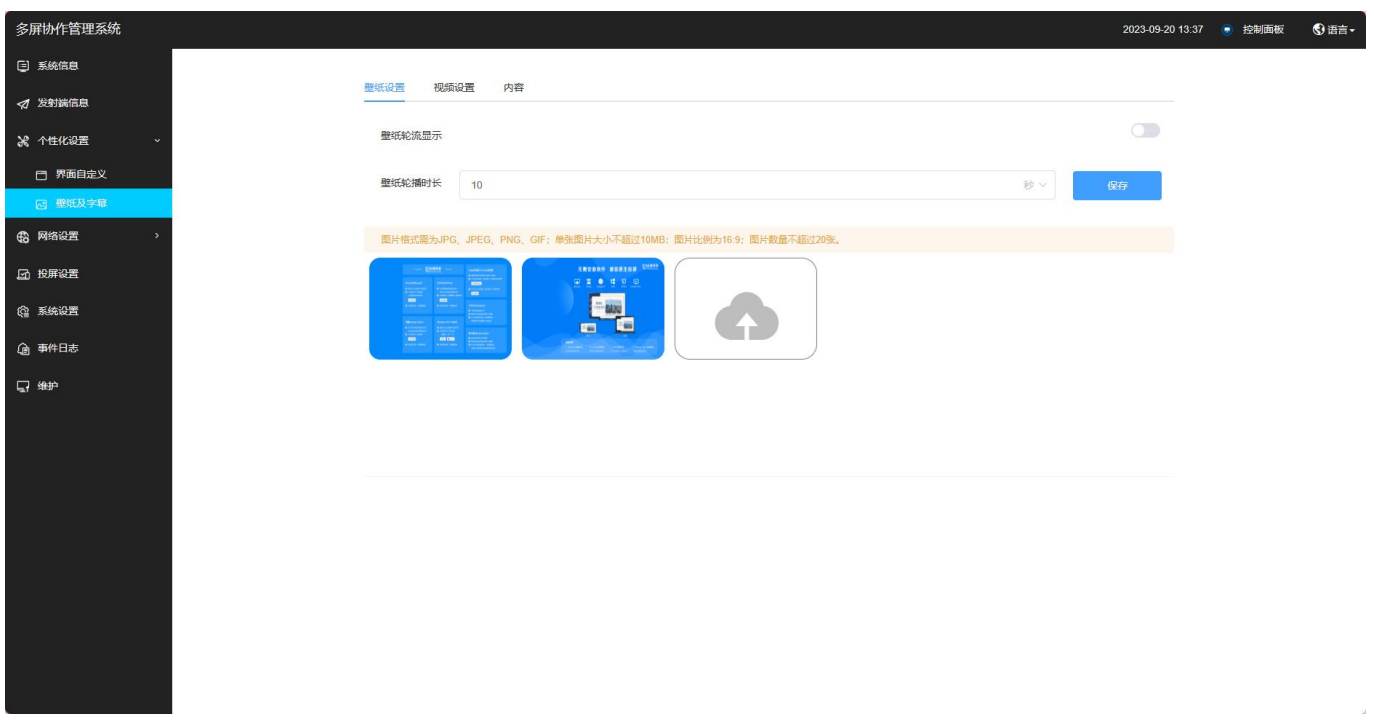

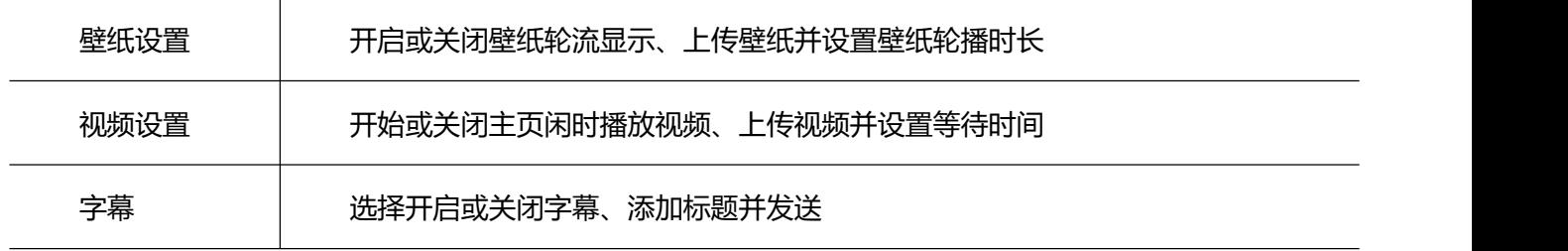

# <span id="page-16-0"></span>**2.1.4.** 网络配置

# <span id="page-16-1"></span>**2.1.4.1.** 有线网络

显示有线网络状态、可设置静态 IP 或 DHCP。

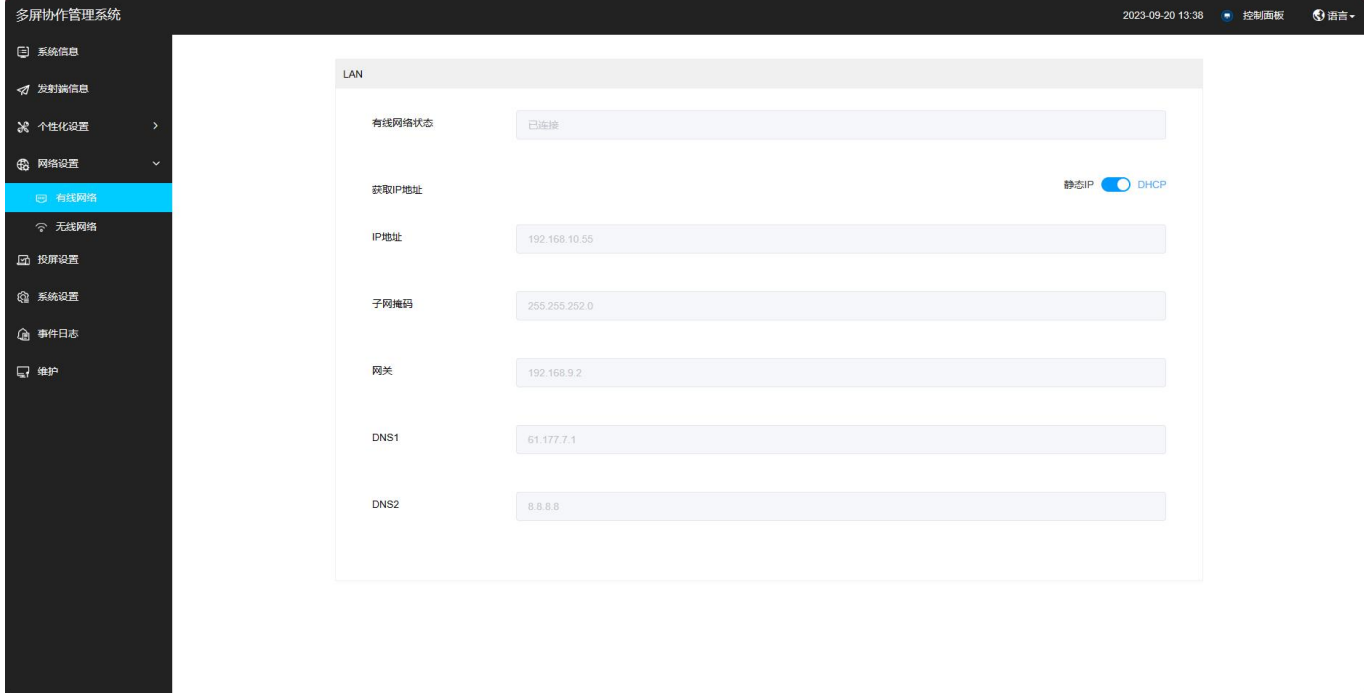

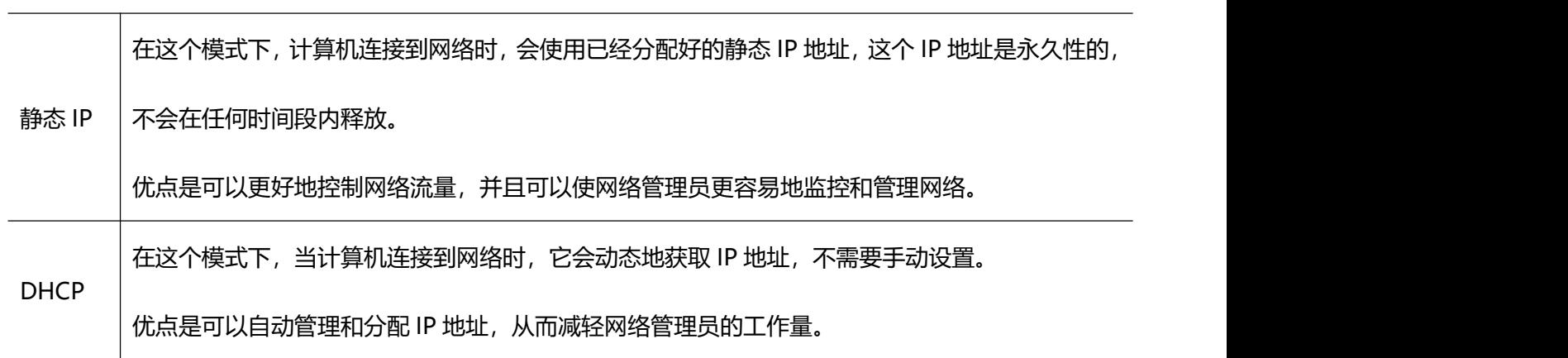

# <span id="page-17-0"></span>**2.1.4.2.** 无线网络

#### 可以自定义网络地区,可设置 AP 模式或 STA 模式。

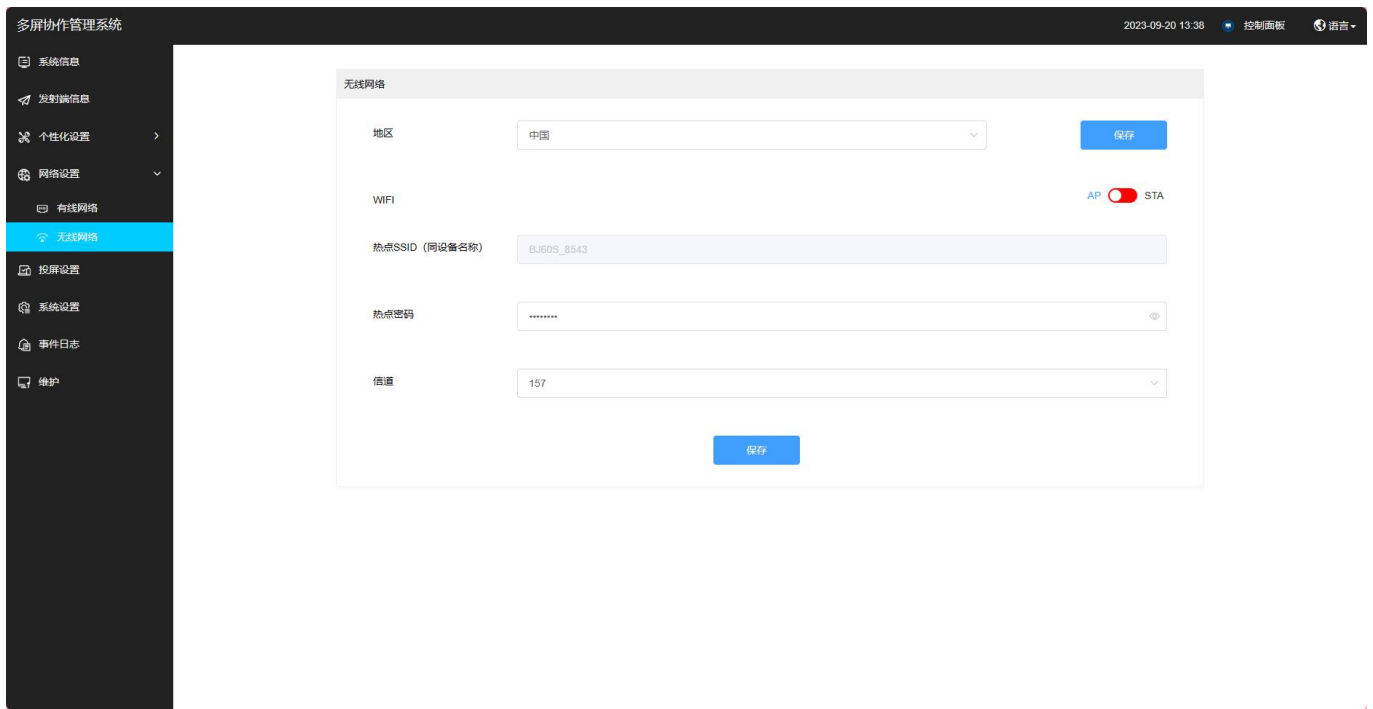

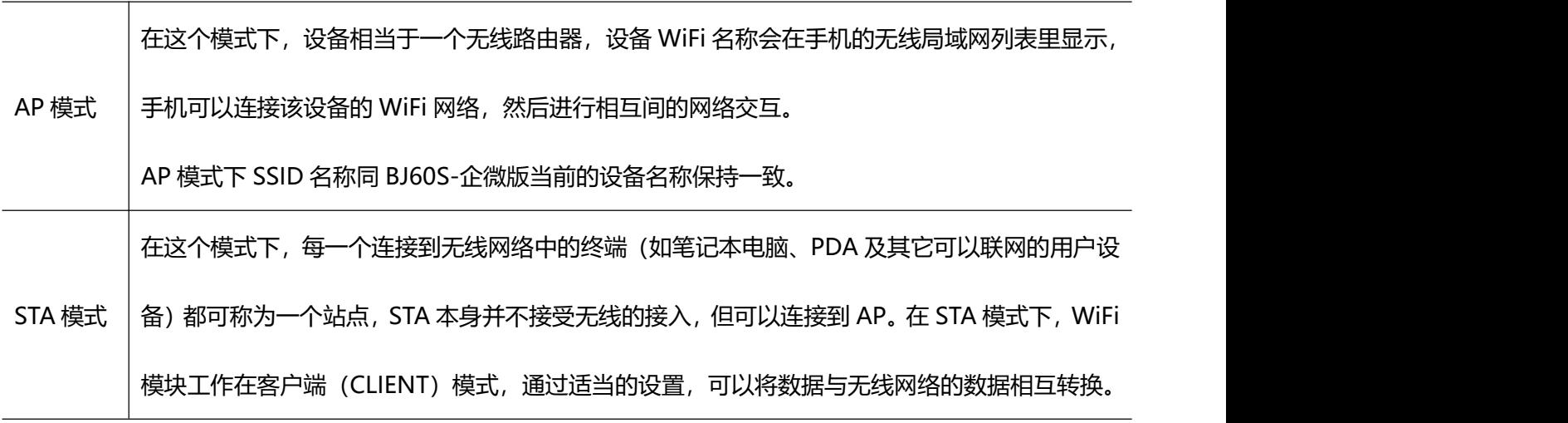

# <span id="page-18-0"></span>**2.1.5.** 投屏设置

# <span id="page-18-1"></span>**2.1.5.1.** 基本配置

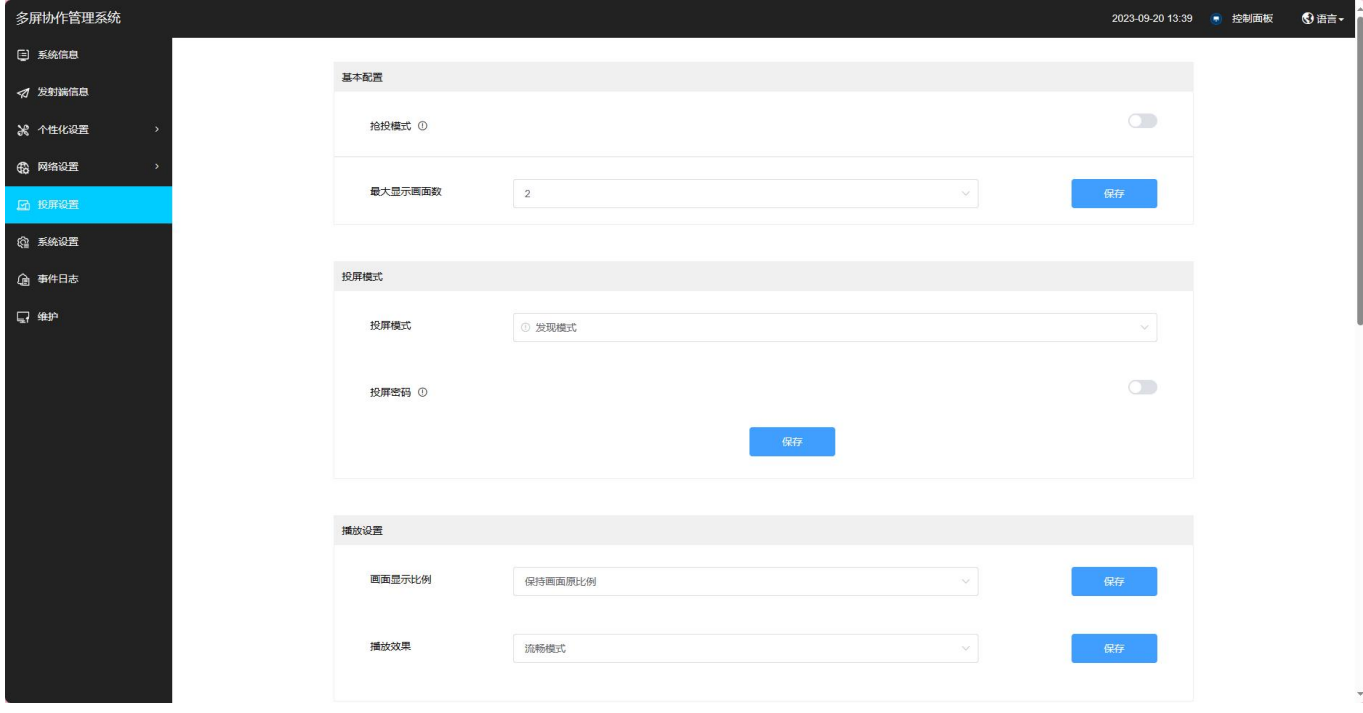

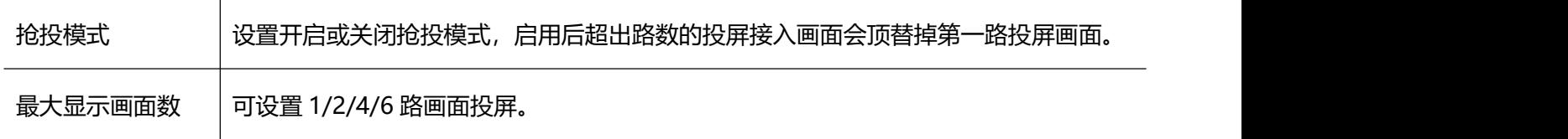

# <span id="page-18-2"></span>2.1.5.2. 投屏模式

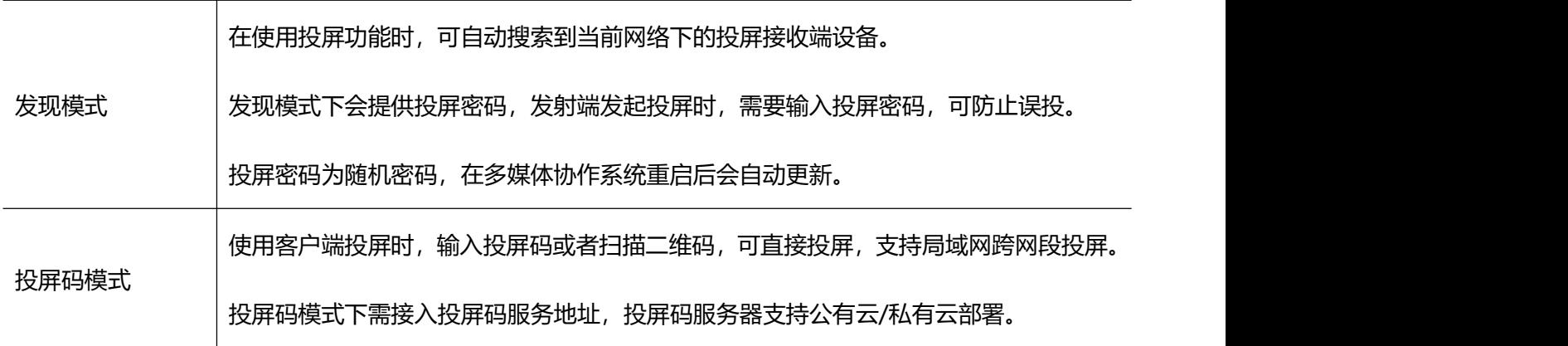

# <span id="page-19-0"></span>**2.1.5.3.** 播放设置

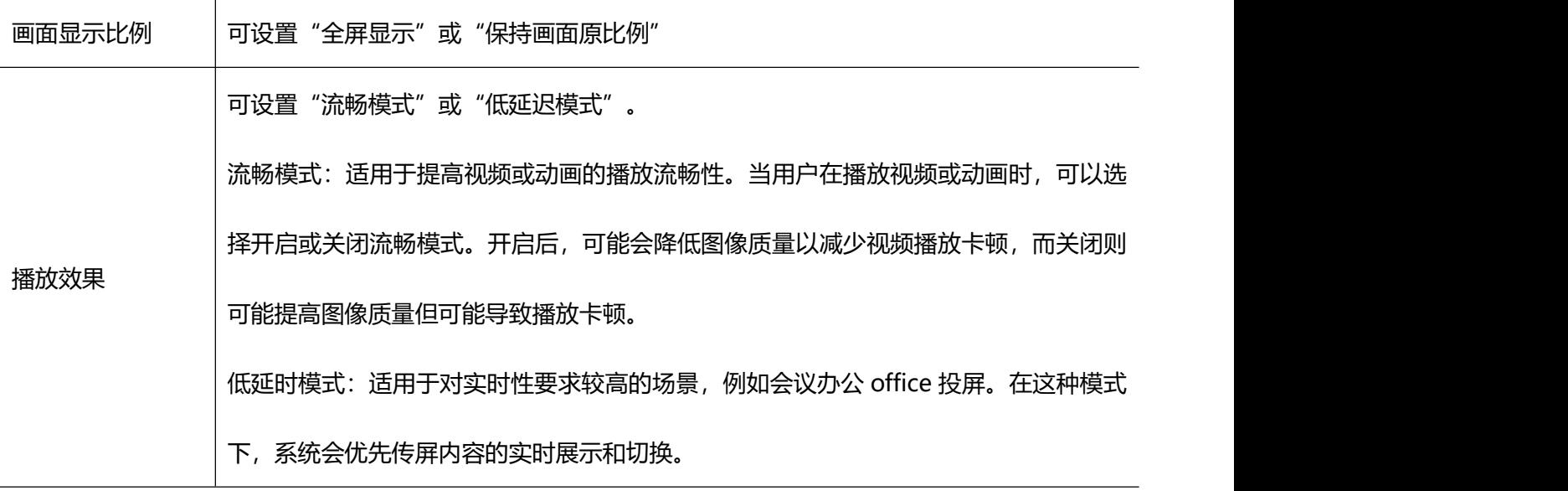

#### <span id="page-19-1"></span>**2.1.5.4. MiraCast**

![](_page_19_Picture_102.jpeg)

# <span id="page-20-0"></span>**2.1.5.5.** 投屏水印

![](_page_20_Picture_74.jpeg)

![](_page_20_Picture_75.jpeg)

## <span id="page-20-1"></span>**2.1.5.6.** 投屏功能开关

可以自定义开启或关闭 BJCast、AirPlay、Miracast、GoogleCast、HUAWEICast+、USB 投屏器等功能。

#### **用户手册 设备配置**

![](_page_21_Picture_39.jpeg)

# <span id="page-21-0"></span>**2.1.6.** 系统设置

#### <span id="page-21-1"></span>**2.1.6.1.** 基本配置

![](_page_21_Picture_40.jpeg)

![](_page_21_Picture_41.jpeg)

![](_page_22_Picture_88.jpeg)

# <span id="page-22-0"></span>**2.1.7.** 事件日志

![](_page_22_Picture_89.jpeg)

![](_page_22_Picture_90.jpeg)

# <span id="page-23-0"></span>**2.1.8.** 维护

#### <span id="page-23-1"></span>**2.1.8.1.** 升级

本地升级:将升级文件下载到电脑本地,可以进行本地升级;选择 update.zip,点击上传,上传完成后点击升级, 等待协作系统终端自动重启更新。

![](_page_23_Picture_57.jpeg)

![](_page_23_Picture_58.jpeg)

#### <span id="page-23-2"></span>**2.1.8.2.** 密码与安全

![](_page_23_Picture_59.jpeg)

# <span id="page-24-0"></span>**2.1.8.3.** 设备维护

![](_page_24_Picture_76.jpeg)

![](_page_24_Picture_77.jpeg)

# <span id="page-24-1"></span>**2.1.8.4.** 开发者选项

![](_page_24_Picture_78.jpeg)

。<br>多屏

 $\mathbf{E}$ 

 $\bullet$ 

#### <span id="page-25-0"></span>**2.1.8.5.** 网络抓包

选填 IP、端口、协议信息, 选择抓包最大时长以及包的长度限制后, 点击"开始抓包"即可进行网络抓包, 点

![](_page_25_Picture_66.jpeg)

击"结束抓包"即可结束网络抓句

#### <span id="page-25-1"></span>**2.1.8.6.** 日志采集

开启或关闭 debug 日志, 选择日志级别, 点击"开始日志采集"即可完成日志采集。

#### <span id="page-25-2"></span>**2.1.8.7.** 恢复出厂设置

点击"恢复出厂设置"一键完成恢复出厂功能。

# <span id="page-26-0"></span>**2.2.USB** 鼠标配置

# <span id="page-26-1"></span>**2.2.1.** 配置前准备

准备一个 USB 接口的鼠标,插入 BJ60S-企微版的 USB 口。

![](_page_26_Picture_5.jpeg)

# <span id="page-26-2"></span>**2.2.2.** 配置界面

点击系统主页侧边栏设置按钮,进入 BJ60S-企微版配置界面。(BJ60S-企微版在配置界面无法进行投屏)

![](_page_26_Picture_53.jpeg)

#### <span id="page-27-0"></span>**2.2.2.1.** 设备名称

![](_page_27_Figure_3.jpeg)

鼠标点击"设备名称", 可对 BJ60S-企微版的名字进行自定义。

#### <span id="page-27-1"></span>**2.2.2.2.** 界面设置

用户可自定义设置多媒体协作系统投屏显示信息:

![](_page_27_Picture_76.jpeg)

![](_page_28_Picture_108.jpeg)

# <span id="page-28-0"></span>**2.2.2.3.** 有线网络

当 BJ60S-企微版插入有线网络,协作系统终端会自动显示网络连接状态。

![](_page_29_Picture_19.jpeg)

<span id="page-29-0"></span>**2.2.2.4. WiFi** 网络

"WiFi 网络"设置可以调整本机无线模块的工作模式,可设置为"AP 模式"或者"STA 模式"。

![](_page_30_Figure_3.jpeg)

![](_page_30_Picture_36.jpeg)

![](_page_31_Picture_120.jpeg)

![](_page_31_Picture_121.jpeg)

注意: 需要删除 WiFi 连接密码, 请用鼠标长按连接 SSID。

"WiFi 网络"设置可以调整本机无线模块的工作模式,可设置为"AP 模式"或者"STA 模式"。

AP 模式: 提供本地 AP 热点覆盖功能;

STA 模式:开启 BJ60S-企微版的 WiFi 连接功能。

<span id="page-31-0"></span>注意: 需要删除 WiFi 连接密码, 请用鼠标长按连接 SSID。

#### **2.2.2.5.** 关于我们

可查看设备 ID、有线 MAC 地址、无线 MAC 地址、软件版本、固件版本信息。

![](_page_32_Picture_2.jpeg)

#### **2.2.2.6.** 更多设置

<span id="page-32-0"></span>![](_page_32_Picture_35.jpeg)

#### <span id="page-32-1"></span>**2.2.2.7.** 选择语言

用户可将 BJ60S-企微版的系统语言设置成"简体中文"、"繁体中文"、"英文"、"法语"和"越南语"。

![](_page_33_Picture_18.jpeg)

# **2.2.2.8.** 投屏模式

<span id="page-33-0"></span>![](_page_33_Picture_19.jpeg)

![](_page_34_Picture_46.jpeg)

![](_page_34_Picture_47.jpeg)

### **2.2.2.8.1.** 画面显示比例

![](_page_35_Picture_33.jpeg)

可调整投屏画面的显示比例, 有"保持画面原比例"和"画面铺满全屏播放"两种模式。

#### **2.2.2.8.2.** 抢投模式

设置开启或关闭抢投模式,启用后超出路数的投屏会顶替掉第一路投屏。

![](_page_35_Picture_34.jpeg)

# **2.2.2.8.3.** 最大显示画面数

![](_page_36_Picture_48.jpeg)

最大投屏数可设置投同时可投屏的数量,最大支持 2 分屏显示。

#### **2.2.2.8.4. Miracast HDCP**

![](_page_36_Picture_49.jpeg)

Miracast HDCP 开启按键, 点击后开启"Miracast HDCP"功能

# **2.2.2.8.5. Miracast** 信道

![](_page_37_Picture_64.jpeg)

多媒体协作系统支持更换 Miracast 投屏频段信道调整。

![](_page_37_Picture_65.jpeg)

## **2.2.2.8.6.** 重启计划

#### 多媒体协作系统支持自定义重启计划。

![](_page_37_Figure_8.jpeg)

![](_page_38_Picture_52.jpeg)

# **2.2.2.8.7.** 立即重启

#### 多媒体协作系统支持立即重启。

![](_page_38_Picture_53.jpeg)

# **2.2.2.8.8. NTP** 服务器

设置 BJ60S-企微版时间和网络时间同步。

![](_page_39_Figure_2.jpeg)

## **2.2.2.8.9.** 检查更新

点击后,设备将自动检查更新最新版本。

![](_page_39_Picture_59.jpeg)

# <span id="page-40-0"></span>第三章 操作说明

# <span id="page-40-1"></span>**3.1.**企业微信内投屏操作说明

<span id="page-40-2"></span>使用企业微信投屏功能时需将协作系统终端设置为投屏码模式。(仅适用于企业微信 PC 端)

**3.1.1.** 企业微信添加"必捷投屏"小程序

1) 使用"企业微信手机版"扫码安装"必捷投屏"小程序;

![](_page_40_Picture_7.jpeg)

2) 添加成功后可在企业微信工作台出现"必捷投屏"小程序;

![](_page_40_Picture_56.jpeg)

# <span id="page-41-0"></span>**3.1.2.** 开始投屏操作

1)确保电脑与投屏盒子在同一个局域网;

2)打开企微工作台"必捷投屏"小程序,输入投屏码;

3)在弹出的浏览器中选择需要投屏的内容(标签、桌面、窗口), 开始投屏。

![](_page_41_Picture_47.jpeg)

注: 企微投屏目前仅支持企微 PC 版, 手机投屏使用 Airplay 或 Miracast;

#### <span id="page-42-0"></span>**3.1.3.** 结束投屏

关闭浏览器、刷新浏览器或者点击"结束"按钮均可结束投屏。

#### <span id="page-42-1"></span>**3.2.**终端投屏操作说明

#### <span id="page-42-2"></span>**3.2.1. Android** 设备 **Miracast** 投屏

BJ60S-企微版多媒体协作系统支持 Android 4.4 版本以上的智能手机和平板电脑,一般在手机或平板电脑 "**设置**"界面下(或使用 Android 屏幕下拉菜单快捷方式),点击名为 "**多屏互动**"、"**无线显示**"、"**Screen Mirroring**"或"**WLAN 直连**"的选项可启动手机的无线显示功能,再选择 BJ60S-企微版设备并连接,手机屏 幕将同步显示在显示设备上。

![](_page_42_Figure_7.jpeg)

不同品牌的 Android 终端投屏方式不尽相同, 常见投屏方式可参照下列操作步骤。

![](_page_42_Picture_128.jpeg)

oppo 设置-更多连接方式-多屏互动

#### 备注:

特定手机型号,需要打开终端 wifi,才能使用 Miracast 投屏功能; 如仍旧连接失败或找不到 BJ60S-企微版,可能是您的手机不支持 Miracast 功能。

# <span id="page-43-0"></span>**3.2.2. iOS** 设备 **AirPlay** 投屏

iOS 系统智能终端无线同屏功能采用 Airplay 方式进行投屏。

BJ60S-企微版多媒体协作系统支持 iOS7.0 及以上系统的 iPhone 和 iPad 无线同屏,投屏时需确保 iOS 设备与 BJ60S-企微版必须连接的同一个路由器, 或者是 iOS 设备直接连接多媒体协作系统的 AP 热点网络:

- 1) 打开 iOS 设备控制中心"AirPlay"
- 2) 选择设备名称,开始镜像投屏

![](_page_43_Picture_10.jpeg)

备注:

某些 iOS 第三方软件自带音乐或视频投屏功能, 在使用过程中可能引起系统故障。请尽量使用 iOS 系统自带的 投屏选项连接 BJ60S-企微版

# <span id="page-44-0"></span>**3.2.3. Windows8/10** 电脑 **WiDi** 投屏

WiDi 投屏方式是 Window8 和 window10 系统的笔记本电脑自带的无线投屏显示功能, BJ60S-企微版多媒体 协作系统兼容 WiDi 投屏协议。用户可无需安装任何软硬件直接进行投屏操作。

- 1) 点击电脑显示屏右下角通知栏,单击"连接"功能;或者按快捷键"Win"+"K"调出投屏界面;
- 2) 系统自动扫描无线显示设备,选择需要投屏的显示设备,点击连接开始投屏。

![](_page_44_Picture_6.jpeg)

# <span id="page-44-1"></span>**3.2.4. Mac OS** 电脑 **AirPlay** 投屏

Mac OS 系统电脑无线同屏功能采用 Airplay 方式进行投屏。

- 1) 确保 Mac 电脑与 BJ60S-企微版连接的是同一个路由器, 或者是 Mac 电脑直接连接多媒体协作系统的 AP 热点网络:
- 2) 打开 Mac 电脑右上角"隔空播放"
- 3) 选择设备名称,开始镜像投屏

![](_page_45_Picture_2.jpeg)

# <span id="page-45-0"></span>**3.2.5.** 发射器投屏

BJ60S-企微版多媒体协作系统可兼容 USB/HDMI 发射器投屏。(发射器需另外购买)

- 1) 将 USB/HDMI 发射器插入 BJ60S-企微版多媒体协作系统的接口进行配对, 当系统显示"配对成功"后拔 出发射器;
- 2) 将 USB/HDMI 发射器插入电脑接口。(首次使用是需要安装运行驱动软件,驱动在发射器内置 U 盘中, Mac 用户还需要输入用户登录密码, 及授权使用麦克风, win7 电脑可能会提示安装驱动);
- 3) 当电脑识别到发射器, 会自动弹出提示窗口"请点击开始投屏";
- 4) 轻按发射器正面的按钮,可快速进行投屏;
- 5) 发射器兼容 Windows7 以上和 Mac OS10 以上操作系统。

![](_page_46_Picture_2.jpeg)

# <span id="page-46-0"></span>**3.2.6. Edge** 浏览器**/**谷歌浏览器**/ChromeBook Goolecast** 投屏

- 1) 确保终端设备与多媒体协作系统连接同一路由器;
- 2) 打开 Google 浏览器点击右上角控制按键": "/Edge 浏览器点击"..." "更多工具";
- 3) 点击"投射"/ "将媒体投放到设备", 选择设备名称, 开始投屏。

![](_page_46_Picture_61.jpeg)

# <span id="page-47-0"></span>**3.2.7. HuaweiCast+**投屏

- 1) 打开华为手机的 wifi 开关, 确保手机与多媒体协作系统连接同一个路由器;
- 2) 在下拉菜单中找到"无线投屏";
- 3) 找到 cast+设备名称开始投屏。

![](_page_47_Picture_6.jpeg)

## <span id="page-47-1"></span>**3.2.8. BJCast** 投屏

BJCast 是由苏州必捷网络有限公司自主研制开发的投屏技术, Windows 系统、Android 系统、iOS 系统、Mac

电脑都能使用 BJCast 协议进行投屏。

下载方式 1: [https://www.bijienetworks.com/必](https://www.bijienetworks.com/)捷官网下载

下载方式 2: 扫描下方二维码下载

![](_page_48_Picture_2.jpeg)

#### <span id="page-48-0"></span>**3.2.8.1. Android** 设备 **APP** 投屏步骤

- 1) 扫描多媒体协作系统页面二维码,下载 APP 投屏软件
- 2) 安装"无线投屏 APP"。
- 3) 按照 APP 提示,选择设备名称,开始镜像投屏。

![](_page_48_Picture_7.jpeg)

![](_page_48_Picture_86.jpeg)

3 可选择投屏的设备,可点击"开始投屏"、"全屏显示"、"停止投屏"按键完成对应操作。

#### <span id="page-49-0"></span>**3.2.8.2. iOS** 设备 **APP** 投屏

- 1) 扫描多媒体协作系统页面二维码,下载 APP 投屏软件
- 2) 安装"无线投屏 APP"。
- 3) 按照 APP 提示,选择设备名称,开始镜像投屏

![](_page_49_Figure_7.jpeg)

![](_page_49_Picture_98.jpeg)

#### <span id="page-50-0"></span>**3.2.8.3. Windows** 电脑客户端软件投屏步骤

- 1) 安装"无线投屏"PC 客户端软件;客户端软件可在产品官网下载;
- 2) 确保电脑与多媒体协作系统处于同一个局域网内;
- 3) 按照客户端提示,选择设备名称,开始镜像投屏;
- 4) Windows 版的无线投屏客户端兼容 WindowsXP/7/8/10 操作系统。

![](_page_50_Picture_140.jpeg)

![](_page_50_Picture_141.jpeg)

#### <span id="page-50-1"></span>**3.2.8.4. Mac OS** 电脑客户端软件投屏步骤

- 1) 安装"无线投屏"PC 客户端软件;客户端软件可在产品官网下载;
- 2) 确保 Mac 电脑与多媒体协作系统处于同一个局域网内;
- 3) 按照客户端提示,选择设备名称,开始镜像投屏;
- 4) Mac OS 版的无线投屏客户端兼容 Mac OS 10 以上操作系统。

![](_page_51_Picture_2.jpeg)

![](_page_51_Picture_136.jpeg)

# <span id="page-51-0"></span>**3.2.9.**网页投屏

- 1) 确保电脑和协作系统终端连接同一个局域网;
- 2) 浏览器输入协作系统终端 IP 地址(连接同一局域网下输入 WLAN 的 IP 地址;连接协作系统终端的 AP 热点输  $\lambda$  LANO 的 IP 地址);
- 3) 进入管理系统登录页面, 点击右上角"网页投屏";
- 4) 点击"投屏",可以选择已打开的标签页、窗口或整个屏幕进行投屏;
- 5) 选中后,点击"共享",即可完成投屏。

#### **用户手册 操作说明**

![](_page_52_Picture_2.jpeg)

![](_page_52_Picture_20.jpeg)

![](_page_53_Picture_11.jpeg)

# <span id="page-54-0"></span>第四章 注意事项

#### 跨网段如何投屏投屏

多媒体协作系统及发射端必须在一个网段下才能自动搜索投屏;

三层交换机下跨网段组网:接收端在发现模式,用户需手动输入设备 IP 进行投屏;接收端在投屏码模式, 用户 输入投屏码进行投屏。

Mac 电脑如何调出隔空播放功能

系统偏好设置——显示器——在菜单栏中显示镜像选项(可用时) 打勾 「位于最下方」——右上方电视图标, 选择隔空播放。

WiDi 投屏时画面显示不全,周围有黑边

在英特尔显卡控制面板处修改无线显示器图片尺寸到 100%可解决。

电脑 pc客户端投屏时,安卓发射端搜索不到设备怎么办

此时可手动添加 IP 发起投屏,可能原因是路由器禁止广播包或通过交换机中转无法自动发现设备。

安卓手机 miracast 时候,打电话,或者 QQ 语音通话或视频通话没有麦克风声音

这是安卓系统机制,此时无法从麦克风获取声音。

USB 发射器无法连接

重新插拔 USB 发射器, 如果仍提示"正在呼叫接收端, 请稍后", 需将投屏器插入协作系统终端 usb 口重新配 对。

#### 连接和投屏不稳定问题

通过笔记本安装 wirelessmon 查看周边 wifi 环境,看下 wifi 干扰是否多(在一个信道内尽量不要超过 3 个信号 源)以及主机的 wifi 信号强度是否足够(至少要稳定大于-70dBm)。如果干扰多,那么修改协作系统终端的 AP 信道 (5G 频段有 5 个信道可选择, 2.4g 有 1, 6, 11 三个信道可选择, 建议优先用 5G) 到一个相对空闲的 信道。如果是信号强度弱,则检查下天线是否拧紧,看下主机摆放位置,挪动下主机直到信号强度大于-70dBm。

WiDi 投屏, Win10 系统版本支持情况如下:

- ▶ 10240-1507 不支持投屏
- $\geq 14393 1607$
- $\geq 16299 1709$
- $\geq 17134-1803$
- ▶ 17763-1809 均正常
- ▶ 按 win+k 键搜索到设备进行投屏, 如果提示不支持 miracast, 可使用驱动精灵检查网卡及显卡是否有 更新, 以及 windows 更新未重启生效时也会无法 widi 投屏; 如果提示无法连接, 则可多次尝试或重 启笔记本及设备后再次连接,如果仍失败,则建议转用 usb 投屏器或 pc 软客户端投屏。
- iOS App 投屏必须调用系统镜像投屏, 无法直接发起投屏。(和钉钉投屏方式一致)

iPhone6 ios12 钉钉投屏就必须弹出提示,手动打开屏幕镜像选择钉钉进行投屏钉钉投屏及必捷投屏用的是 Airplay, 企业微信投屏及必捷互联用的是 iOS11+的直播接口。

通过 APP 调用 Airplay 一般是两类应用 :

- 第一类如优酷视频腾讯视频类的视频应用,调用 Airplay 是为了把在线视频资源投屏到接收端播放一个 云端的视频 url。
- > 第二类是音乐播放器,如网易云音乐,可以将音乐投射到接收端去播放 都不支持镜像播放 以此判断 ios 的相关接口没有开放镜像播放 镜像播放还有录屏类的直播其实是涉及到隐私安全 所以 ios 只允许 系统应用的方式去进行发起,比如 ios 上的直播应用也必须再系统托盘区操作。

台式机 pc 客户端遇到无声音时。

可以检查声音设置中的录制选项,看下立体声混音是否被禁用,此时需启用立体声混音然后退出重新打开 pc 客 户端,之后就能正常播放声音了。